## Android(ブラウザ:Chrome)で送信する場合の申告書ファイル作成手順

1.税額シミュレーションシステムで申告書作成し、「Adobeacrobatで開く」を選択。 (pdfファイルが作成されます。)

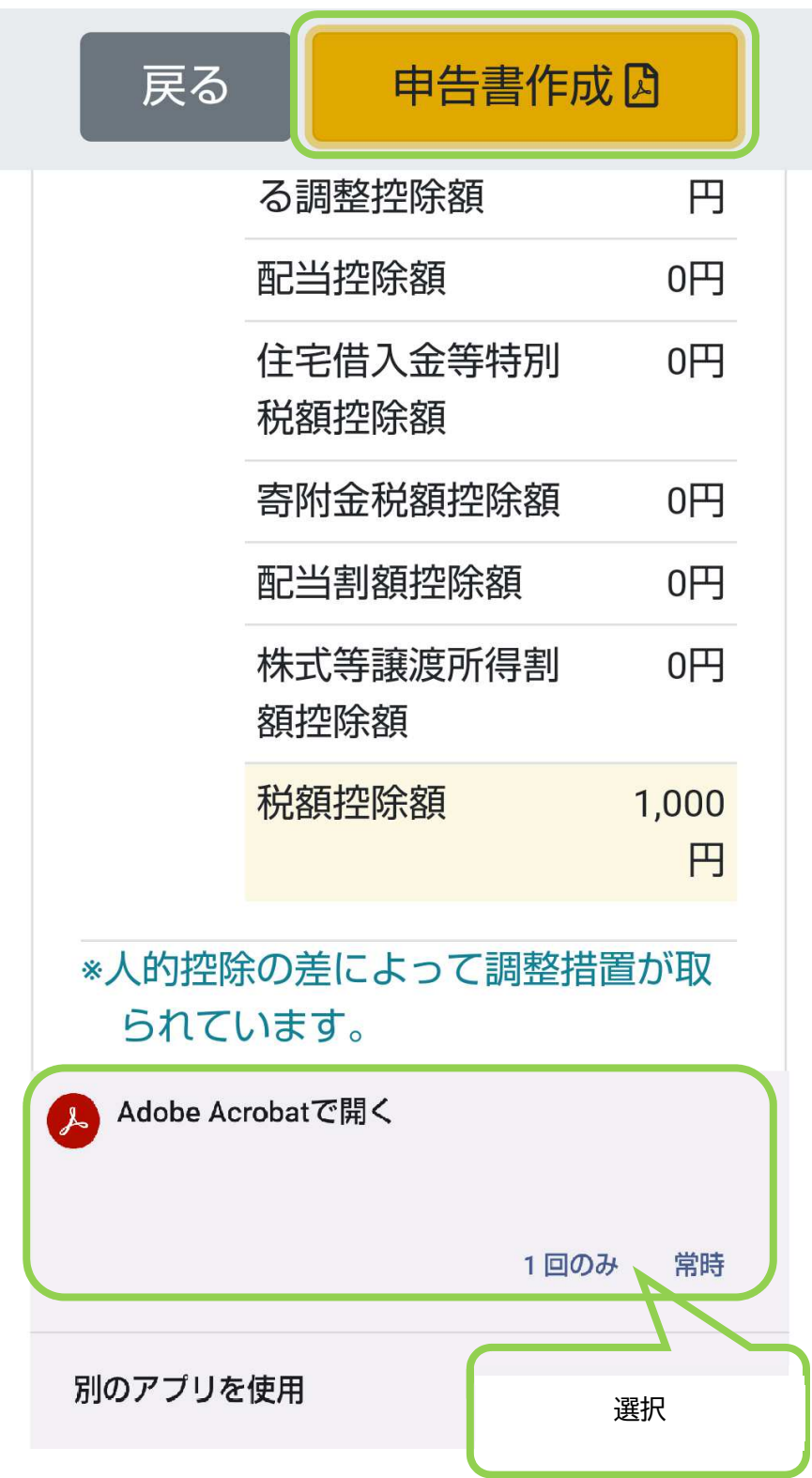

2.水色部分が表示され入力できるようになるので、住所氏名等必要事項を入力。 入力したら、右上の : をクリック。

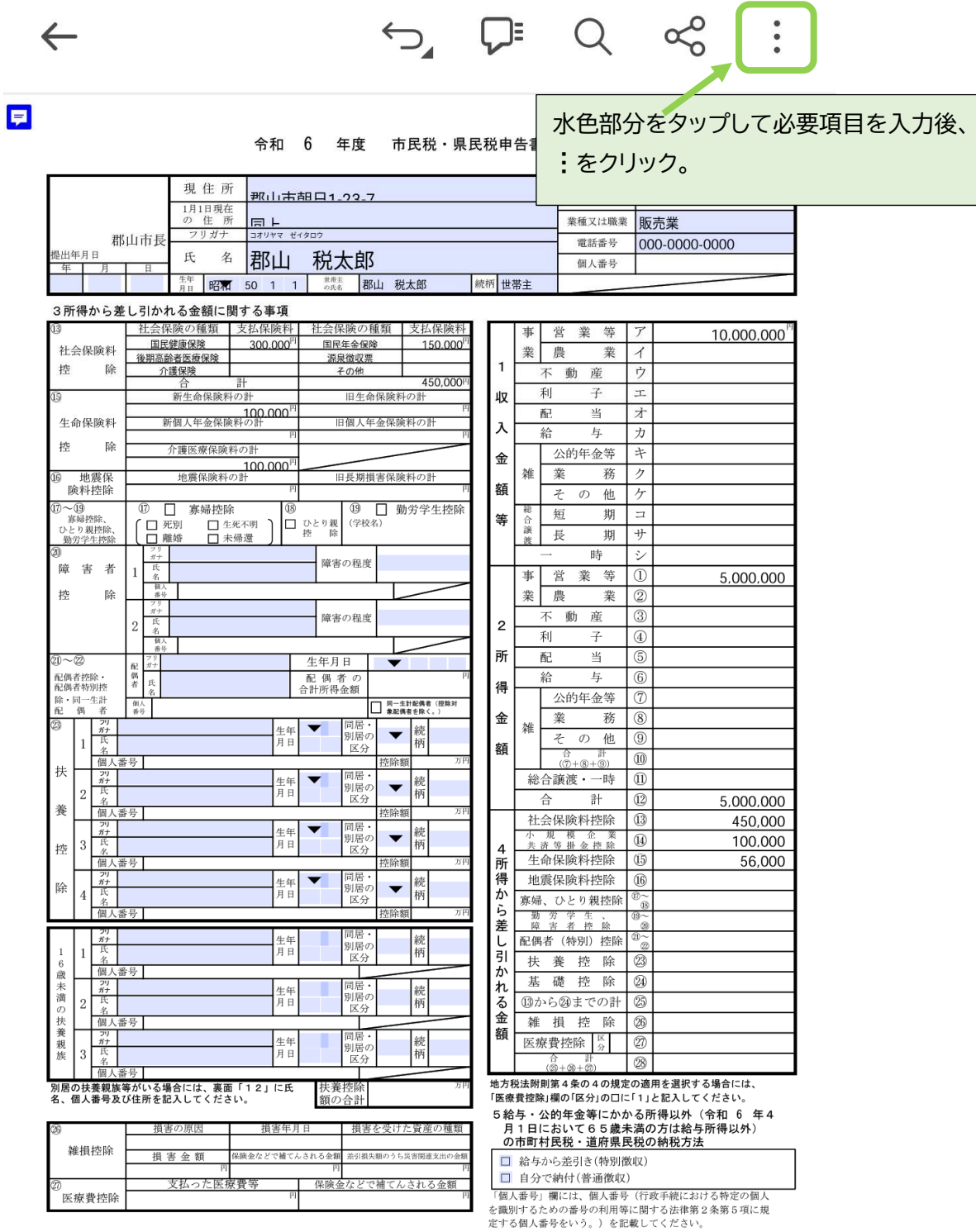

## 3.「印刷」をクリック。

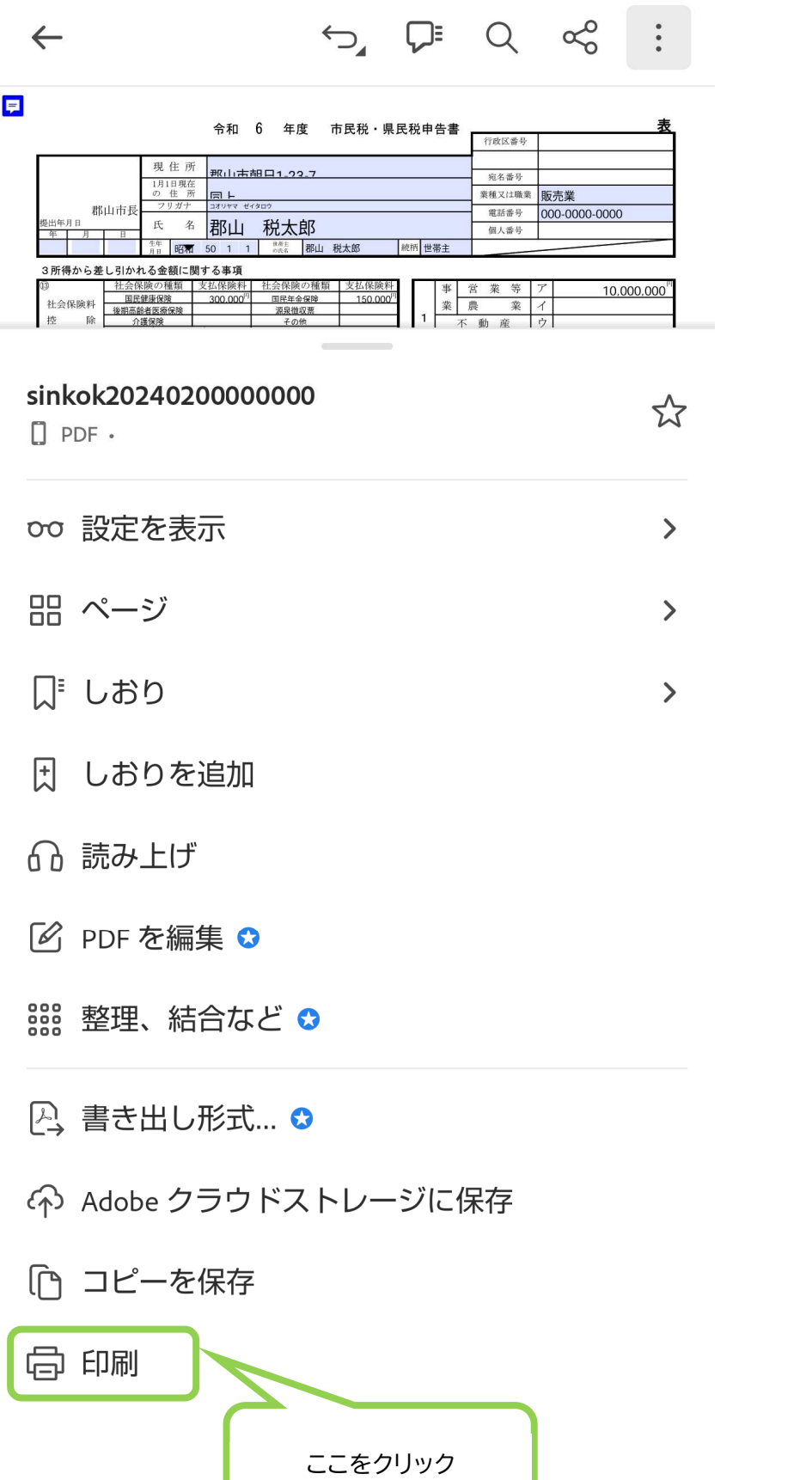

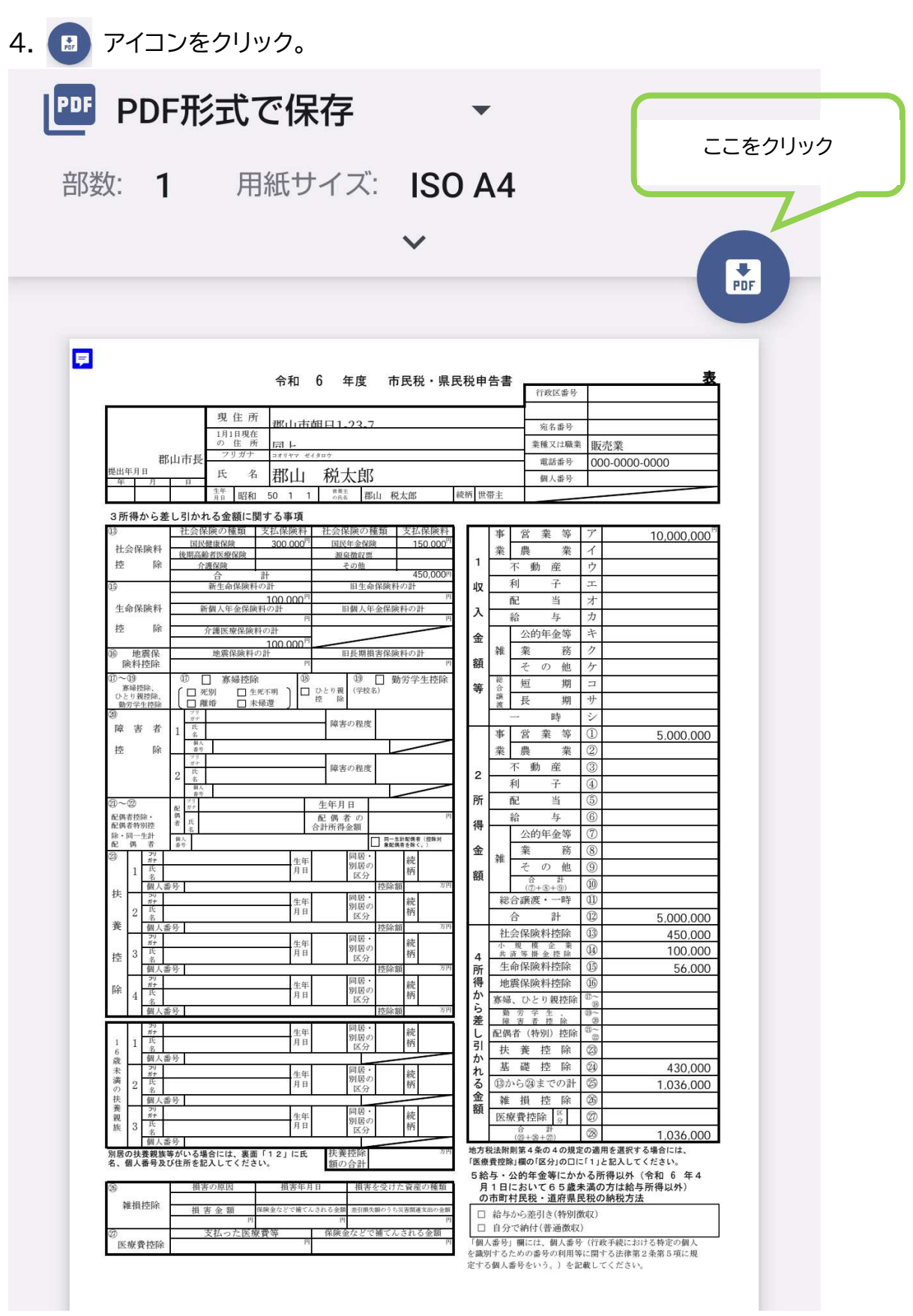

5.「保存」をクリックして保存する。

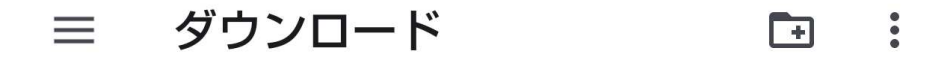

目

ダウンロード

[ダウンロード]内のファイル

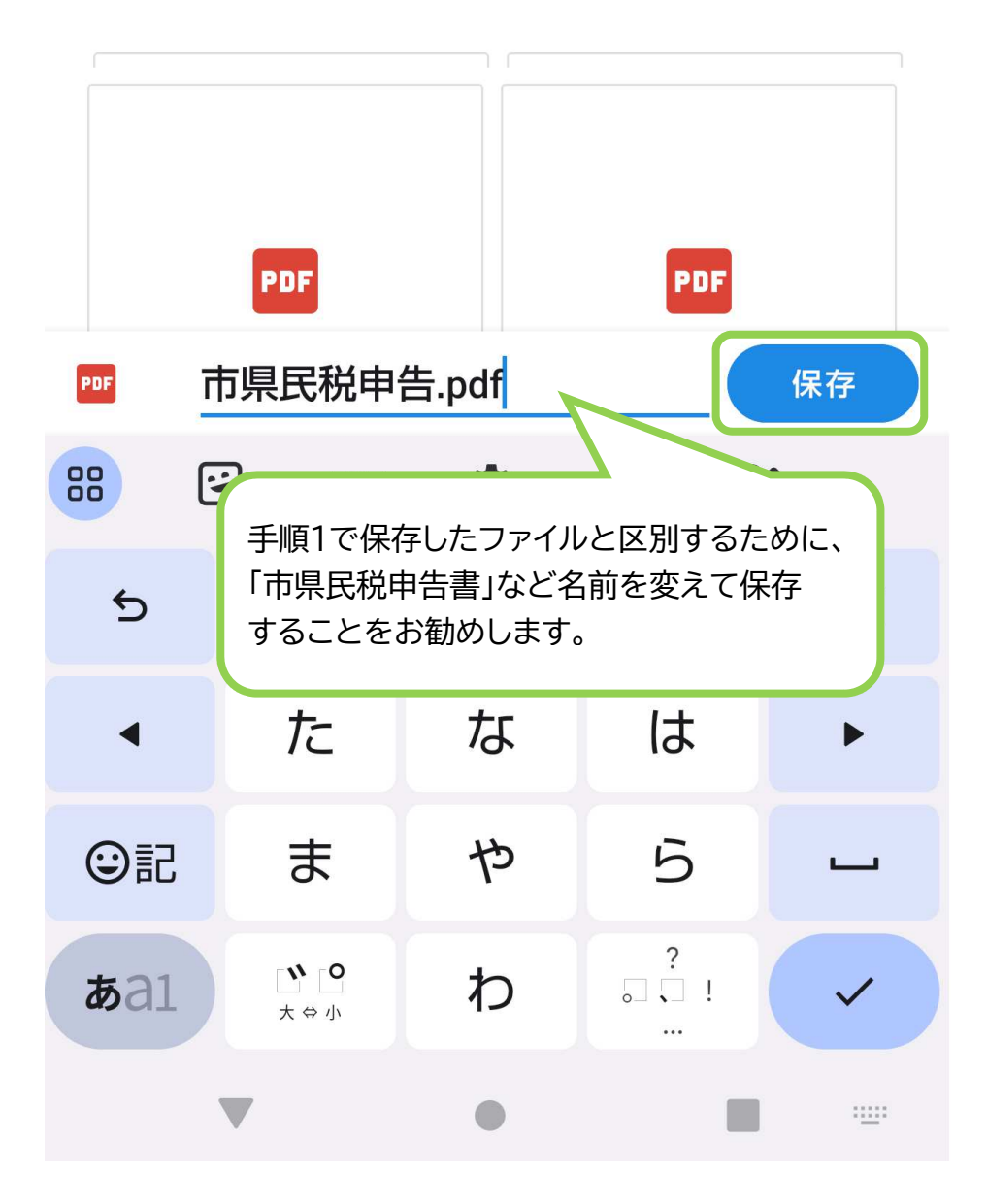

◎手順5で保存したファイルをぴったりサービスで添付してください。

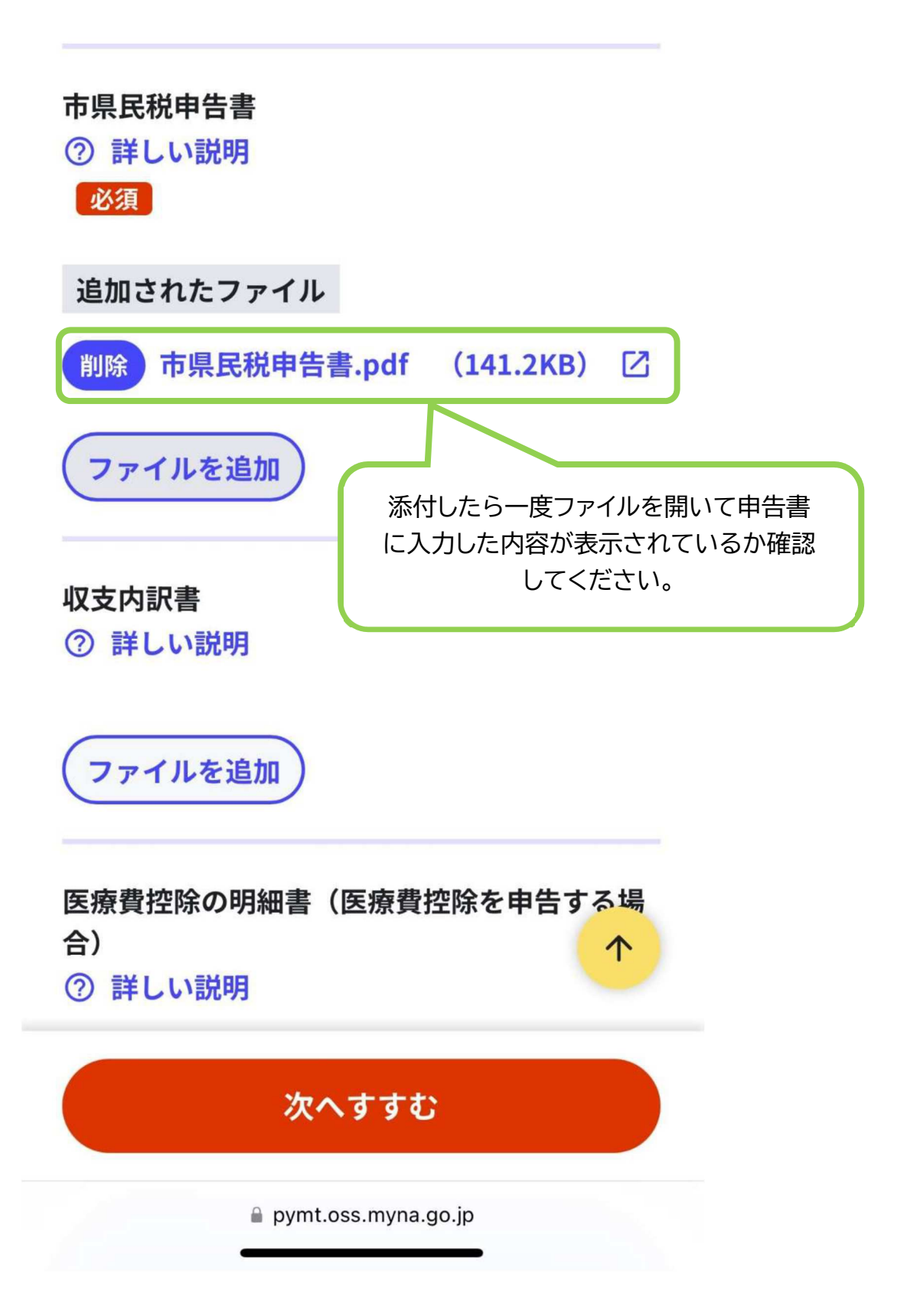